Klaus Westermann

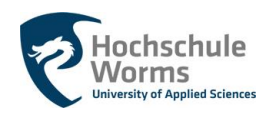

# Erste Schritte mit moodle

Stand September 2016

## Inhaltsverzeichnis

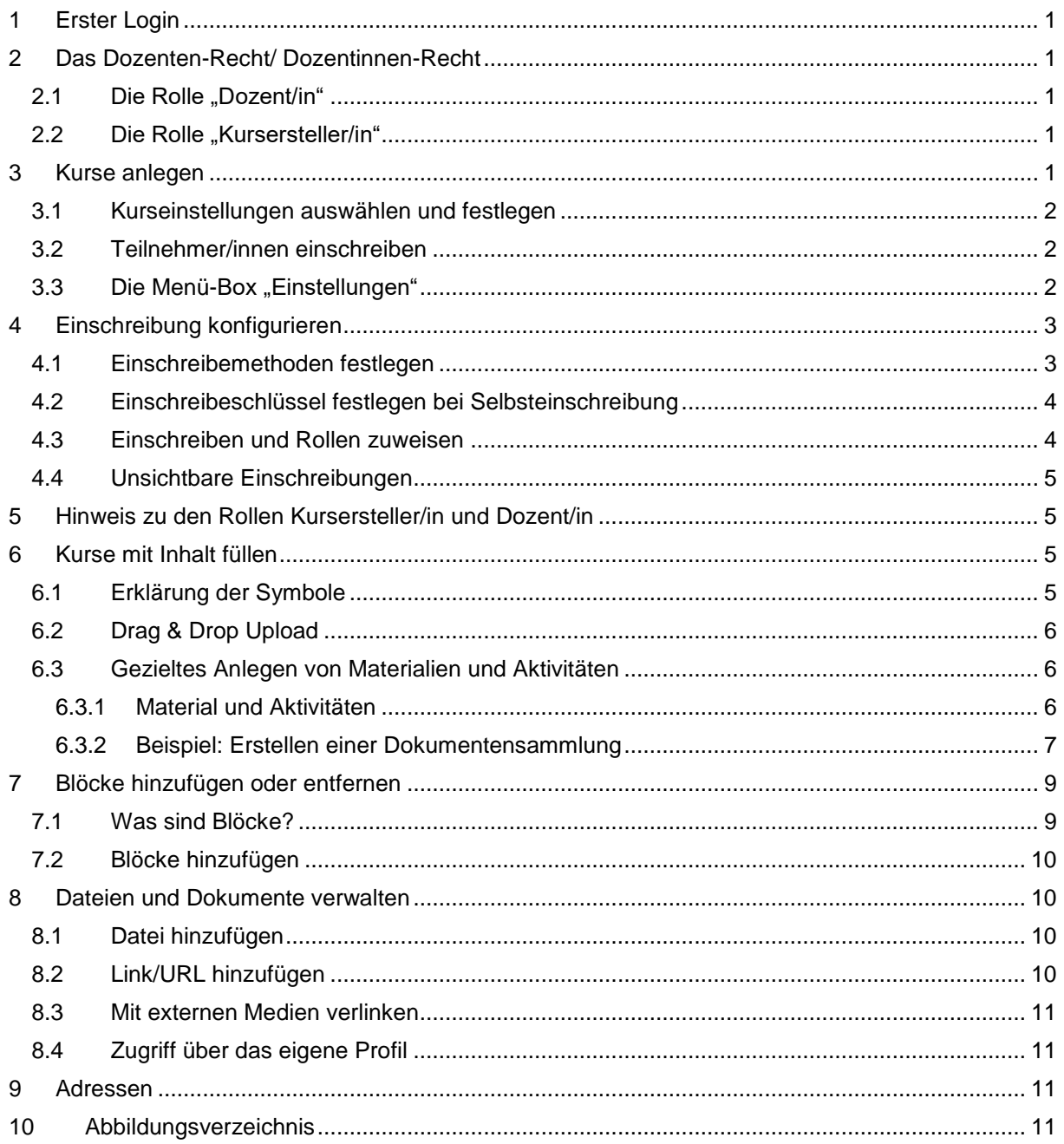

### <span id="page-1-0"></span>**Erster Login** 1

Informationen zum ersten Login und den darauf folgenden Schritten finden Sie in MoodleNote "**Erster Login**." Sie erfahren dort auch, wie Sie Ihr **Profil vervollständigen**. Wie Sie das Passwort ändern, erfahren Sie im Dokument "Moodle-Passwort ändern".

### <span id="page-1-1"></span>Das Dozenten-Recht/Dozentinnen-Recht  $\overline{2}$

Nach dem ersten Login werden externe Lehrbeauftragte vom Moodle-Team manuell als "Dozent/in" freigeschaltet. Lehrpersonen, die zum regulären Personal der Hochschule gehören, erhalten darüber hinaus die Rolle "Kursersteller/in". Die Rollen Kursersteller/in und Dozent/in sind nicht hierarchisch, sondern durch unterschiedliche Tätigkeitsprofile charakterisiert.

Bitte denken Sie daran, dass Sie Ihre Zugangsdaten nur für sich selbst verwenden und nicht an Dritte weitergeben.

### <span id="page-1-2"></span>Die Rolle "Dozent/in"  $2.1$

In der Dozenten-Rolle bauen Sie Ihre Kurse zusammen. Angelegt werden Ihre Kurse von den Moodleoder EDV-Assistenten Ihres Fachbereichs, oder Sie tun dies selbst, wenn Sie auch über Kursersteller-Rechte verfügen.

Als Dozent/in haben Sie die Möglichkeit:

- PDF-Dokumente und andere Dokumente in den Kurs einzustellen und Ihren Studierenden verfügbar zu machen. Das Copyright legen Sie selbst fest.
- Verschiedene Aktivitäten anzulegen, wie Diskussionsforen, Abstimmungen, Chats, Videoeinspielungen, Aufgaben einsammeln und vieles andere mehr.

### <span id="page-1-3"></span>Die Rolle "Kursersteller/in"  $2.2$

Als Kursersteller/in legen Sie selbst Ihre Kurse an und füllen diese mit Inhalt. Damit Sie auch alle Möglichkeiten eines Dozenten/ einer Dozentin nutzen können, buchen Sie sich zusätzlich als "Dozent/in" in den Kurs ein. Als Mitglied des regulären Lehrpersonals sollten Sie also stets in zwei verschiedenen Rollen in Ihrem Kurs vertreten sein.

### <span id="page-1-4"></span>Kurse anlegen 3

Dieser Schritt betrifft nur Lehrende mit Kursersteller-Rechten. Lehrende mit Dozenten-Rechten lesen bitte beim Punkt "Kurse mit Inhalt füllen" weiter. Alle Lehrenden können in der "Spielwiese" eigene Kurse anlegen und dort den Umgang mit Moodle üben.

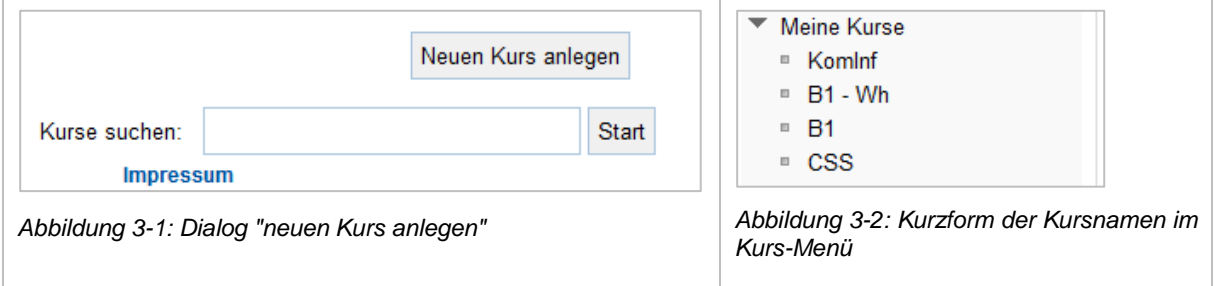

<span id="page-1-6"></span><span id="page-1-5"></span>Lehrende mit Kursersteller-Rechten finden unterhalb der Kursliste den Button, um einen neuen Kurs anzulegen. Sollte der Button fehlen, bitte bei [moodle@hs-worms.de](mailto:moodle@hs-worms.de) melden und das entsprechende Recht beantragen.

Nachdem Sie "neuen Kurs anlegen" gedrückt haben, erscheint ein umfangreiches Formular, anhand dessen Sie die Eigenschaften des Kurses festlegen. Beginnen sie mit der Kursbezeichnung und der Kurzform der Kursbezeichnung.

Die Kurzform taucht in allen Menüleisten auf. Daher sollten Sie einen kurzen, aber dennoch prägnanten Begriff wählen, den Ihre Studierenden erwarten und verstehen.

Füllen Sie am Anfang nur die wichtigsten Angaben zum neu erstellten Kurs aus.

#### <span id="page-2-0"></span>Kurseinstellungen auswählen und festlegen  $3.1$

Moodle unterschiedet zwischen

- **Wochenformat**: Die Unterteilung der Kursabschnitte erfolgt nach Datum
- **Themenformat**: Die Unterteilung der Abschnitte erfolgt nach frei beschriftbaren Thementiteln
- **Grid-Format**: Das **Themenformat** erscheint nicht als Liste, sondern in Form von Kacheln
- **Komprimierte Abschnitte**: Menübalken, die sich beim Anklicken zum Kursabschnitt erweitern

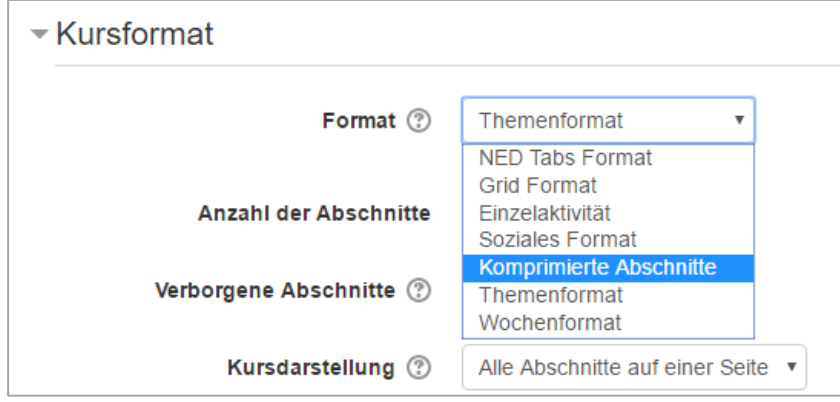

<span id="page-2-3"></span>*Abbildung 3-3: Auswahl wie Kursabschnitte im Kurs angezeigt werden*

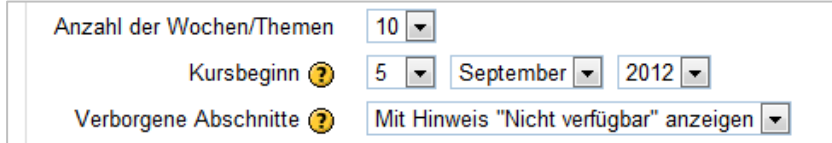

<span id="page-2-4"></span>*Abbildung 3-4: Einstellung von Beginn und Dauer des Kurses*

Legen Sie die Anzahl der Wochen oder Themen sowie den Kursbeginn fest. Sie können später alle Angaben ändern. Neu angelegte Kurse beginnen immer einen Tag nach dem Anlegedatum. Sie können das Datum des Kursbeginns jedoch manuell festlegen. Zusätzliche Angaben sind zur Kurserstellung nicht nötig. Jedoch können Sie weitere Formularfelder ausfüllen, um besondere Eigenschaften zu nutzen.

Drücken Sie "Änderungen speichern".

#### <span id="page-2-1"></span> $3.2$ Teilnehmer/innen einschreiben

Nach dem Erstellen des Kurses haben Sie die Möglichkeit, die Teilnehmenden per Hand einzuschreiben. Übergehen Sie jetzt diesen Punkt, und machen Sie sich mit der Menü-Box "Einstellungen" vertraut.

#### <span id="page-2-2"></span> $3.3$ Die Menü-Box "Einstellungen"

Sobald der Kurs angelegt ist, ist die Menü-Box "**Einstellungen**" der zentrale Ort, um Änderungen am

Kurs und den darin angelegten Aktivitäten vorzunehmen. Probieren Sie ruhig die möglichen Einstellungen aus. Sie können nichts kaputt machen.

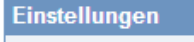

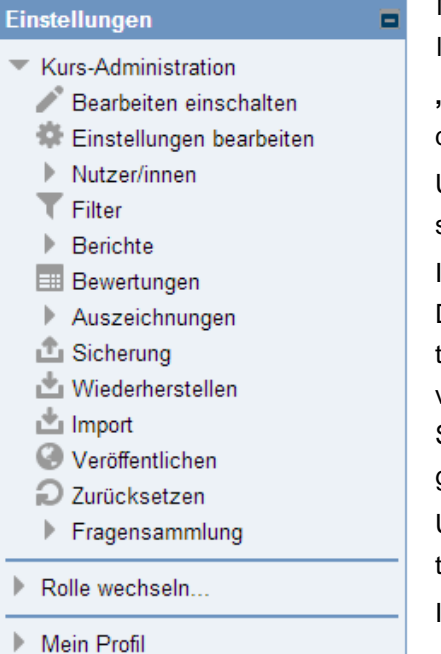

Mit "Einstellungen bearbeiten" erreichen Sie stets das Formular, das Sie auch zur Kurserstellung benutzt haben.

**"Berichte"** ermöglicht Ihnen die Anzeige von Kursstatistiken und deren Download im Excel-Format.

Um einen Kurs zu duplizieren, wählen Sie "Sicherung"; danach stellen Sie den Kurs mit neuem Namen wieder her.

Immer am Semesterende sollten Sie Ihren Kurs "zurücksetzen". Dadurch werden alle Daten, die aufgrund von Teilnehmeraktivitäten entstanden sind, gelöscht, während die Materialien und Aktivitäten des Kurses bestehen bleiben. Am Semesterende sollten Sie auch Ihre Kurse auf Ihrem lokalen Rechner für zukünftige Aufgaben sichern.

Unter "Rolle wechseln" erfahren Sie, wie Studierende und Assistenten Ihren Kurs sehen.

In "Mein Profil" editieren Sie die Angaben zu Ihrer Person.

*Abbildung 3-6: Die Box "Einstellungen" hilft, Ihren Kurs zu verwalten*

### <span id="page-3-0"></span>Einschreibung konfigurieren  $\overline{4}$

### <span id="page-3-1"></span>Einschreibemethoden festlegen  $4.1$

Die Einschreibemethoden bestimmen, wie Studierende in Ihren Kurs gelangen. Prüfen Sie, welche Einschreibemethoden für Ihren Kurs möglich sind (Menüpunkt, Nutzer/innen).

- **Selbsteinschreibung**: Studierende dürfen sich selbst in den Kurs einschreiben
- **Manuelle Einschreibung**: Nutzen Sie diese Möglichkeit vor allem dazu, um Co-Dozenten oder Assistenten einzuschreiben. Studierende sollten sich dagegen selbst in Ihren Kurs einschreiben – außer Sie möchten mit einer handverlesenen Auswahl von Studierenden arbeiten

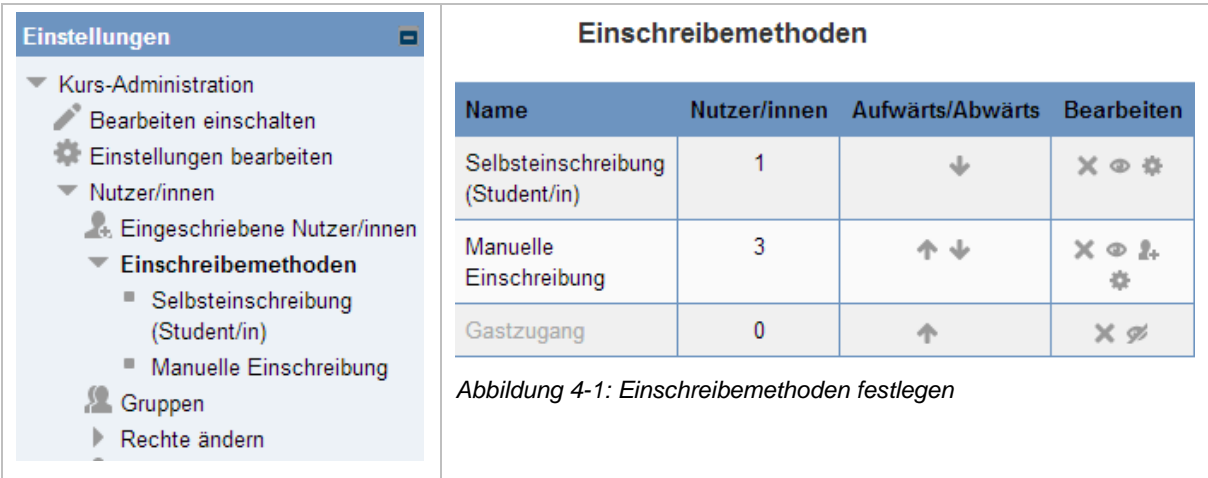

<span id="page-3-2"></span>In der "Einstellungen"-Box unter **Kurs-Administration Nutzer/innen Einschreibemethoden** 

erlauben oder verbieten Sie die jeweilige Einschreibemethode, indem Sie das @ "Auge"-Symbol auf-

oder zuklappen. Mit dem ""Zahnrad"-Symbol editieren Sie die Eigenschaften der Einschreibemethoden. Je nach Einschreibemethode sind unterschiedliche Eigenschaften editierbar.

### <span id="page-4-0"></span>Einschreibeschlüssel festlegen bei Selbsteinschreibung  $4.2$

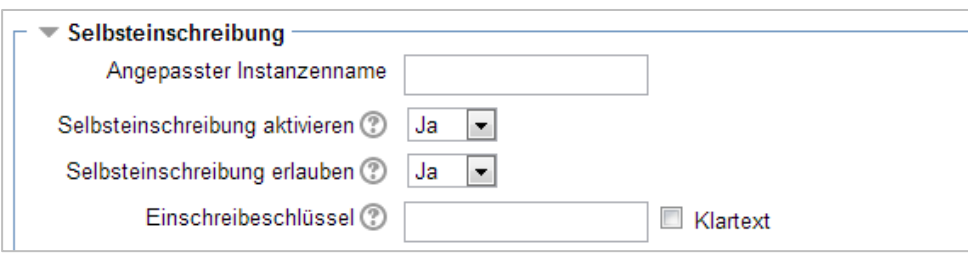

<span id="page-4-2"></span>*Abbildung 4-2: Eigenschaften der Selbsteinschreibung (Schlüssel)*

Beim Konfigurieren der Methode "Selbsteinschreibung" können Sie einen Schlüssel hinterlegen, den Ihre Studierenden kennen müssen, um am Kurs teilzunehmen. Sie schützen damit den Skriptabruf. Üblicherweise geben Sie den **Einschreibeschlüssel** in der ersten Vorlesung bekannt.

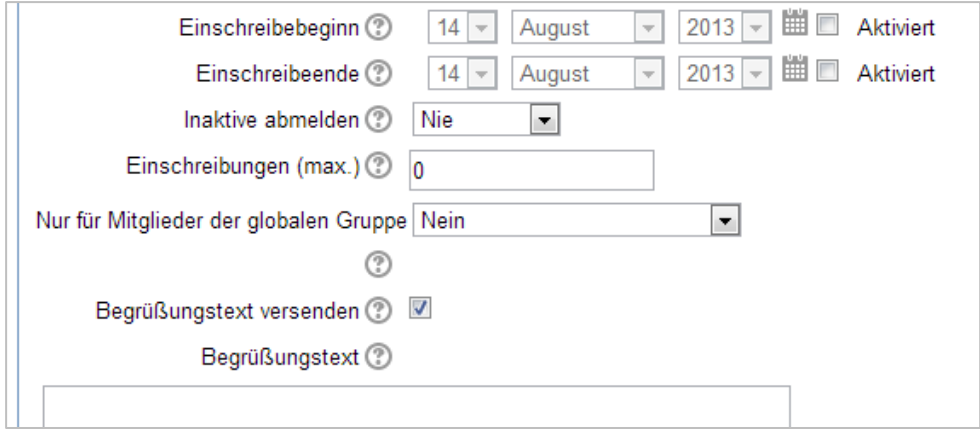

<span id="page-4-3"></span>*Abbildung 4-3: Weitere Eigenschaften der Selbsteinschreibung (Schlüssel)*

Sie können zahlreiche weitere Möglichkeiten konfigurieren. Zum Beispiel aktivieren Sie den Beginn und das Ende der **Einschreibefrist**. Inaktive Studierende können nach einem bestimmten Zeitraum **automatisch abgemeldet** werden. Weiterhin sind **individuelle Begrüßungstexte** möglich. Bitte klicken Sie jeweils das **Fragezeichen** an, um Näheres zu erfahren.

#### <span id="page-4-1"></span>Einschreiben und Rollen zuweisen  $4.3$

Unter **Kurs-Administration Nutzer/innen Eingeschriebene Nutzer/innen** schreiben Sie persönlich die Studierenden und/oder Teilnehmenden in der gewünschten Rolle ein.

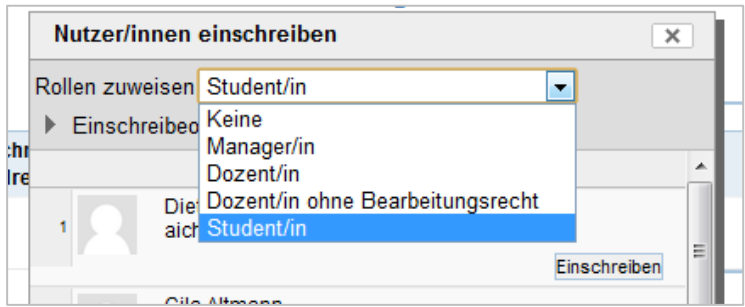

<span id="page-4-4"></span>*Abbildung 4-4: Einschreiben und Rollen zuweisen*

### <span id="page-5-0"></span>Unsichtbare Einschreibungen  $4.4$

Unter **Kurs-Administration Nutzer/innen Weitere Nutzer/innen** nehmen Sie verborgene Rollenzuweisungen vor, also zum Beispiel **unsichtbare** Dozenten/innen (Manager/innen). Dies empfiehlt sich dann, wenn Assistenten/innen oder wissenschaftliche Hilfskräfte die gleichen Rechte haben sollen wie der Lehrende, ohne jedoch als Lehrende sichtbar in Erscheinung zu treten.

### <span id="page-5-1"></span>Hinweis zu den Rollen Kursersteller/in und Dozent/in 5

**Kursersteller/innen** weisen dem Kurs einen oder mehrere **Dozenten/innen** zu. Nur Dozenten/innen tauchen als Lehrende in der Kursbeschreibung auf.

- Sind Lehrende selbst Kursersteller, sollten sie sich selbst **zusätzlich** als Dozent/in in den Kurs einbuchen, um als Dozent in Erscheinung zu treten.
- Unsichtbare Dozenten weisen Sie in der Rolle "Manager" zu.

### <span id="page-5-2"></span> $\mathsf{F}$ Kurse mit Inhalt füllen

Nachdem Sie einen Kurs angelegt haben (Siehe *Kapitel [3](#page-1-4) [Kurse anlegen](#page-1-4)*), rufen Sie diesen Kurs auf. Entweder befinden Sie sich noch im neu erstellten Kurs, oder falls Sie eine Pause eingelegt haben, schauen Sie in "Meine Startseite" nach. Dort steht Ihr Kurs.

- Wählen Sie den Link zum Kurs.
- Klicken Sie rechts oben "Bearbeiten einschalten" an.
- Nachdem Sie den Kurs mit Lerninhalt gefüllt haben, klicken Sie auf "Bearbeiten ausschalten".

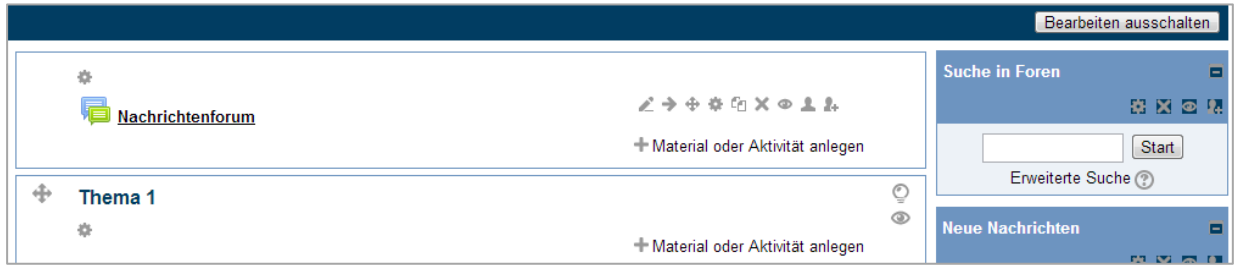

<span id="page-5-4"></span>*Abbildung 6-1: Der neue Kurs, noch ohne Inhalt*

**Das Nachrichtenforum:** Stets finden Sie in jedem neuen Kurs ein Nachrichtenforum. Das Forum dient dazu, alle im Kurs eingeschriebenen Personen zentral über wichtige Neuigkeiten zu informieren. Sie können dieses Forum nicht löschen.

#### <span id="page-5-3"></span>Erklärung der Symbole  $6.1$

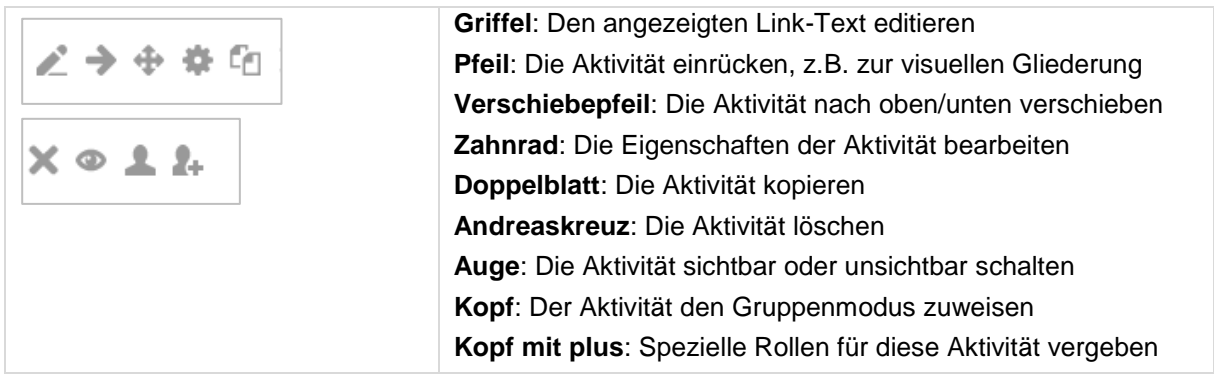

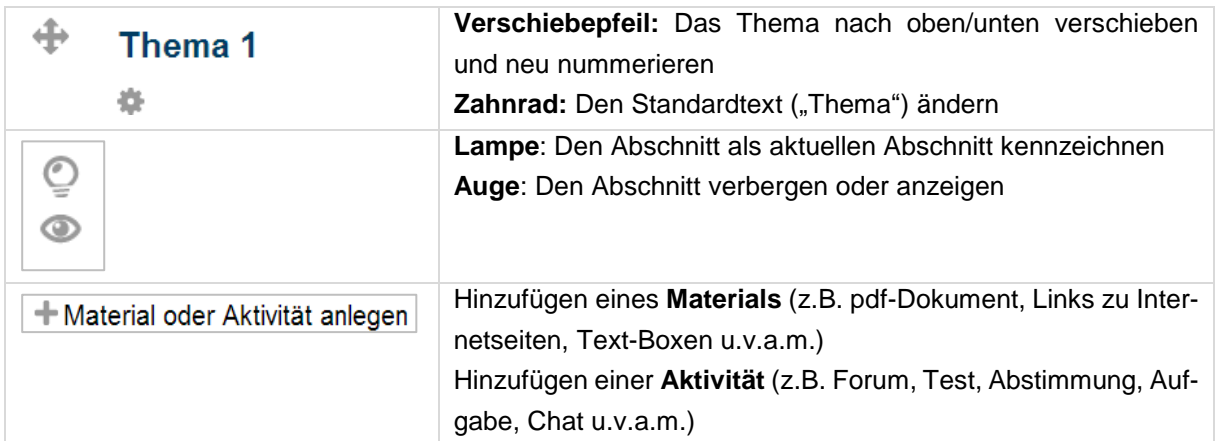

### <span id="page-6-0"></span> $6.2$ Drag & Drop Upload

| Thema 1<br>Datei(en) hier hinzufügen |                  | $\rightarrow$ Verschieben |        | Material oder Aktiv |
|--------------------------------------|------------------|---------------------------|--------|---------------------|
| worms.de) (H:) → daten → zzz_test    |                  |                           |        | v.                  |
| Neuer Ordner<br><b>Brennen</b>       |                  |                           |        |                     |
| ┻<br>Name                            | Anderungsdatum   | Typ                       | Größe  |                     |
| 凾<br>Fragebogen als Formular.doc     | 07.02.2013 11:56 | Microsoft Word 9          | 95 KB  |                     |
| Fragebogen.doc                       | 07.02.2013 11:56 | Microsoft Word 9          | 136 KB |                     |

<span id="page-6-3"></span>*Abbildung 6-2: Drag & Drop Upload, unten das Windows Explorer Fenster*

Starten Sie den Dateimanager, mit dem Sie üblicherweise Dateien kopieren und verschieben, zum Beispiel den **Windows Explorer**. In der unteren Hälfte der Abbildung sehen Sie die Dateiliste im Windows-Explorer. Markieren Sie dort die Dateien, die Sie in Ihren Kurs, bzw. in Ihren Themenbereich, laden möchten, und ziehen Sie die Dateien einfach an die gewünschte Stelle. Das Verfahren funktioniert mit allen Browsern, abgesehen vom Internet-Explorer 9 und kleiner.

#### <span id="page-6-1"></span>Gezieltes Anlegen von Materialien und Aktivitäten  $6.3$

Neben dem raschen Upload mit Hilfe von Drag & Drop können Aktivitäten und besondere Materialien, zum Beispiel Text-Boxen, auf eine andere Weise angelegt werden. Betätigen Sie dazu den Link

### **Material und Aktivität anlegen**

Nach dem Anklicken zeigt die Dialog-Box eine Liste der auswählbaren Aktivitäten und Material-Arten.

#### <span id="page-6-2"></span> $6.3.1$ Material und Aktivitäten

Die nachfolgenden Abbildungen zeigen Aktivitäten und Material-Arten, die Sie in der Dialogbox auswählen können. Unter Material sind alle "frontalen" Lehrbausteine wie Skripte und Videos zu verstehen, die konsumiert und durchgearbeitet werden sollen. Die Materialien können sich bereits an verschiedenen Speicherorten befinden, oder Sie laden sie über den Upload-Dialog in den gewünschten Bereich. Als **Aktivitäten** werden Lehrbausteine bezeichnet, bei denen Benutzeraktivitäten gefragt sind. Diese Bausteine können nur über den Dialog eingebunden werden. Beispielsweise zählt das **Forum** als Aktivitäten. In Foren beteiligen sich Studierende aktiv am Geschehen.

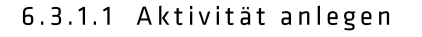

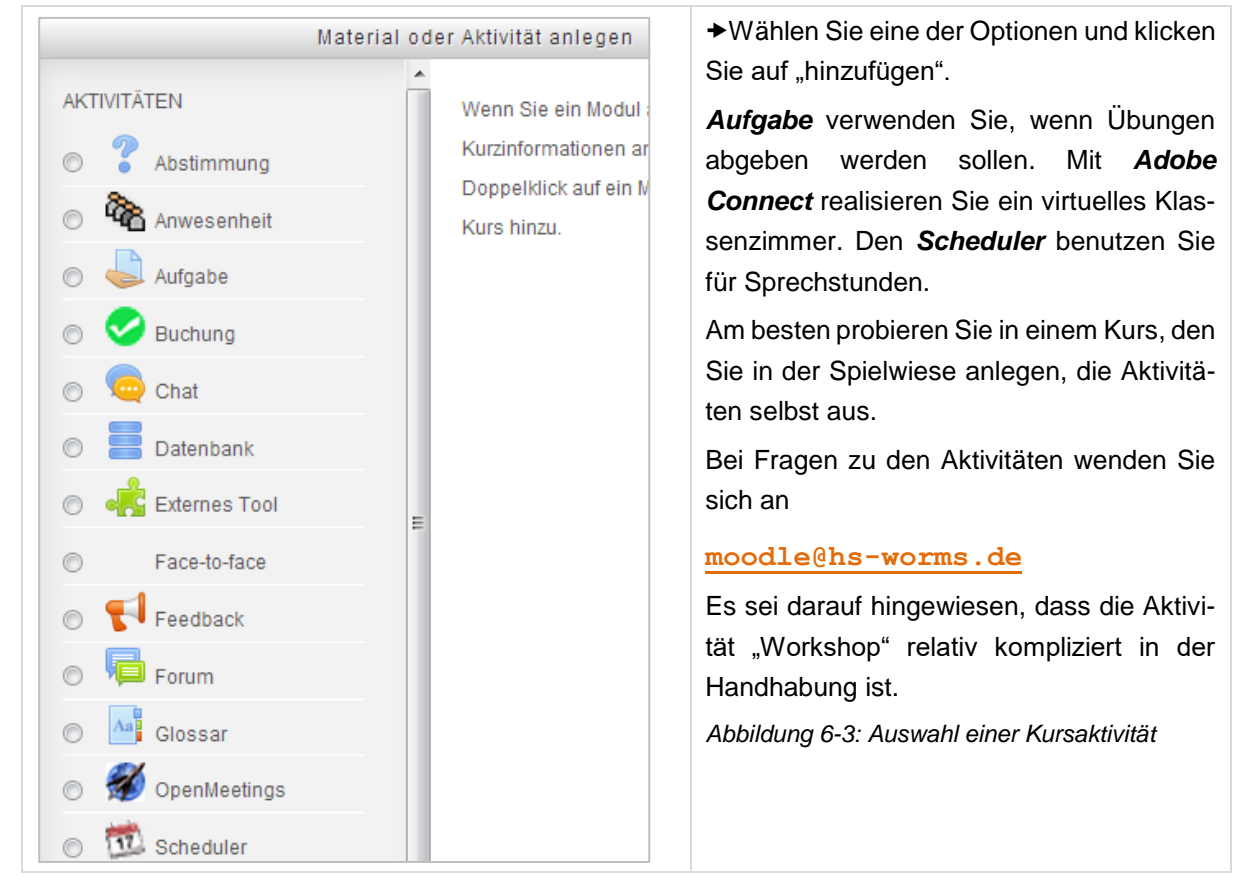

### 6.3.1.2 Arbeitsmaterial anlegen

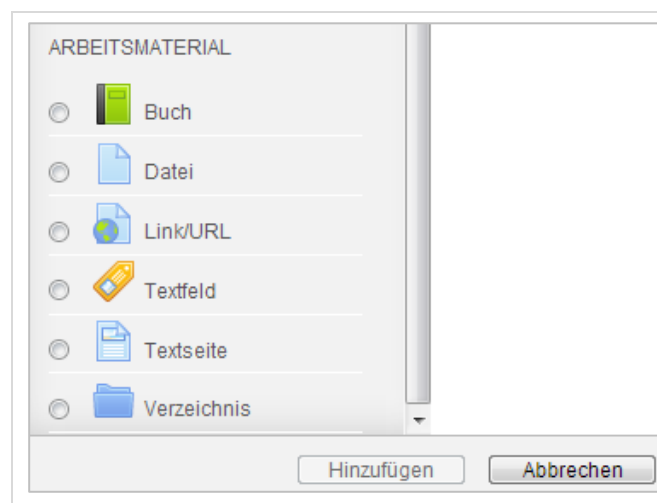

<span id="page-7-1"></span>Mit *Buch* schreiben Sie ein mehrseitiges Dokument direkt ín Moodle. *Datei* verweist auf ein hochgeladenes PDF-, Word- oder PPT-Dokument. *Link/URL* verweist auf eine Internetseite. *Verzeichnis* zeigt auf eine Dateiliste, die Sie anlegen.

<span id="page-7-2"></span>*Abbildung 6-4: Auswahl eines Arbeitsmaterials*

#### <span id="page-7-0"></span> $6.3.2$ Beispiel: Erstellen einer Dokumentensammlung

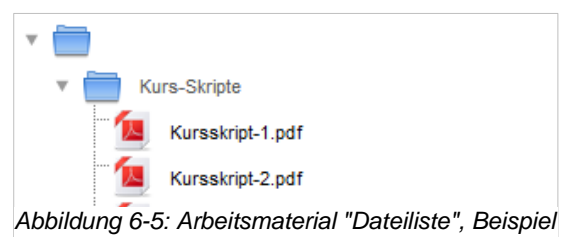

Eine **Liste von Dateien** kann dazu verwendet werden, um zum Beispiel alle Vorlesungsskripte eines Semesters in einem Themenbereich des Kurses zur Verfügung zu stellen. Die Studierenden sehen dann eine Liste ähnlich wie links im Bild.

Am besten funktioniert diese Liste, wenn die hochzuladenden Dateien bereits mit aussagekräftigen Dateinamen bezeichnet sind. Dadurch erklären sie ihren Inhalt von selbst.

6.3.2.1 Vorgehensweise beim Erstellen einer Dateisammlung

• Wählen Sie das Material "Dateien", und geben Sie die allgemeinen Eigenschaften ein.

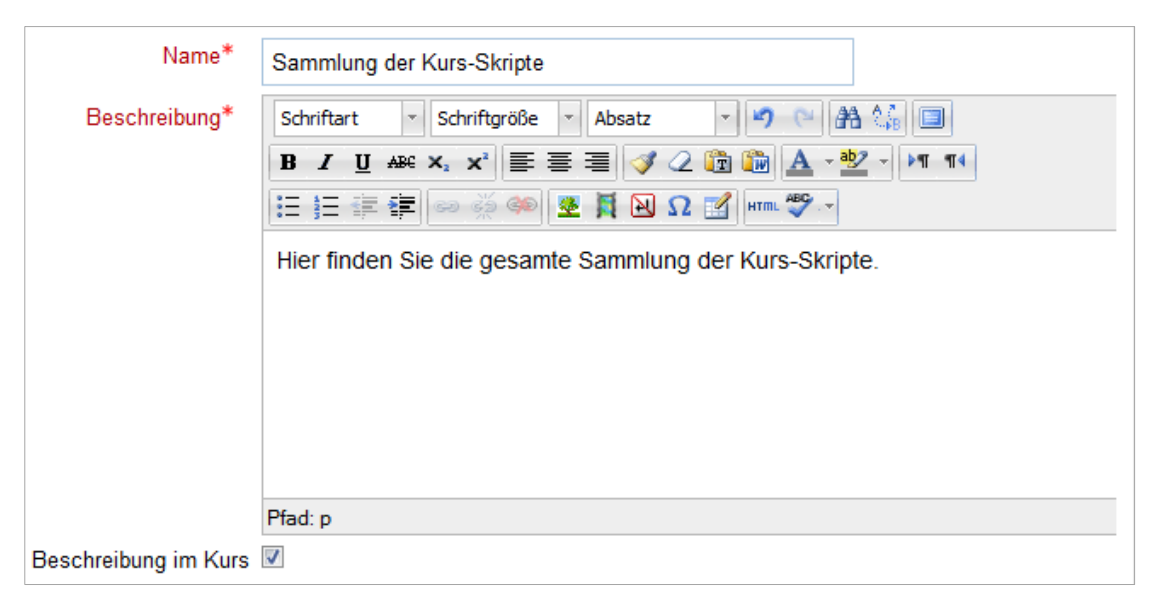

*Abbildung 6-6: Die allgemeinen Eigenschaften eines Materials festlegen*

<span id="page-8-0"></span>• Legen Sie in der nachfolgenden Sektion "Inhalt" einen Ordner und/oder Unterordner an, in den Sie die gewünschten Dateien hinein kopieren, hier zum Beispiel "Kurs-Skripte".

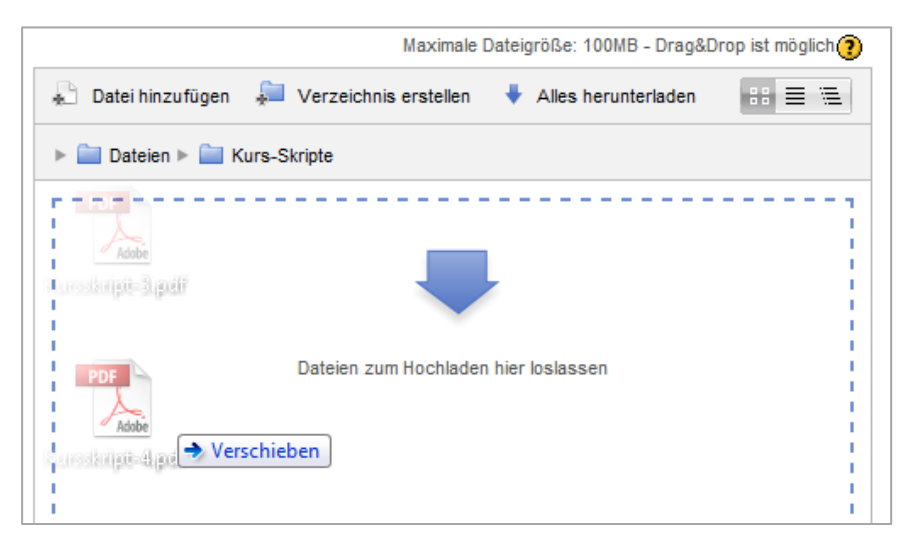

*Abbildung 6-7: Drag & Drop Upload von Skripten*

- <span id="page-8-1"></span> Ziehen Sie Ihre Skripte vom Desktop oder aus einem Dateiordner in den Dateibereich (Funktioniert noch nicht mit *Internet Explorer*)
- Vergessen Sie das Speichern nicht! Alle Dateien, die in den Dateibereich hochgeladen werden, müssen gespeichert werden – siehe nächste Abbildung!

### MoodleNote

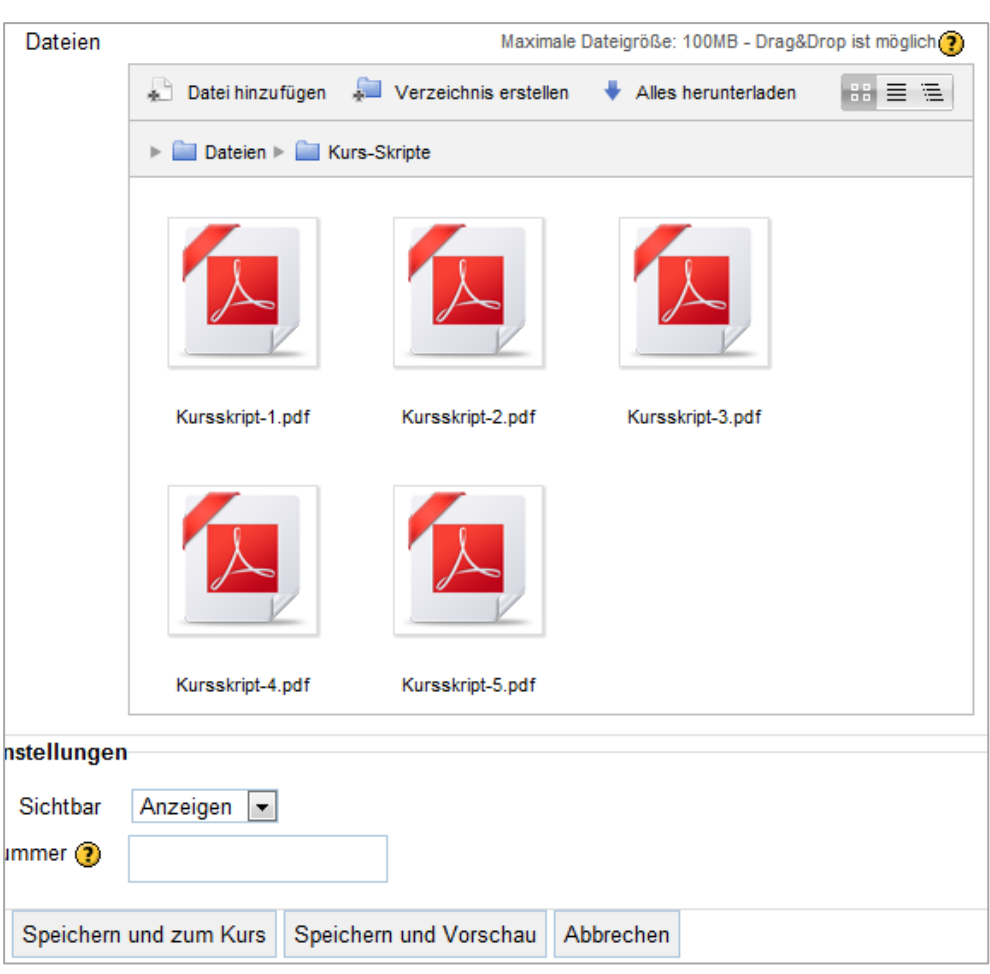

<span id="page-9-2"></span>*Abbildung 6-8: Speichern nach Drag & Drop Upload*

### <span id="page-9-0"></span>Blöcke hinzufügen oder entfernen  $\overline{7}$

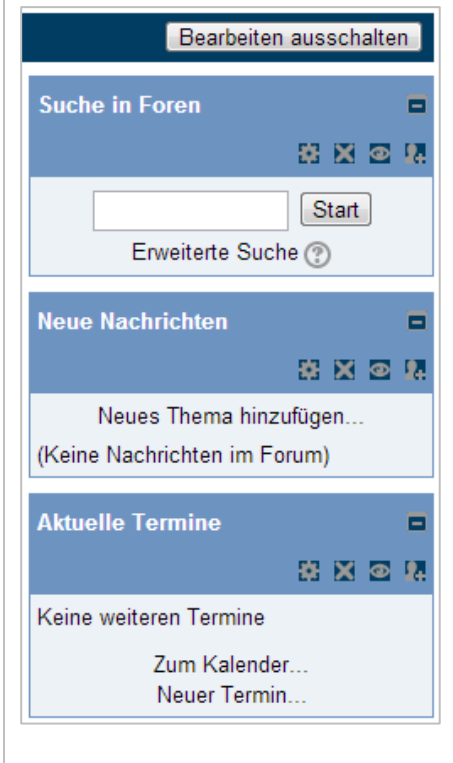

### <span id="page-9-1"></span>Was sind Blöcke?  $7.1$

Als "Blöcke" werden die Boxen bezeichnet, die rechts und links der angezeigten Kurse zu finden sind. Blöcke ermöglichen zusätzliche Funktionalität in den Kursen. Die Blöcke können

- Unsichtbar geschaltet werden (Auge)
- Neu angeordnet werden (Zahnrad)
- Gelöscht werden (Andreaskreuz)

Nicht gelöscht werden können der Navigationsblock und der Einstellungsblock.

**Hinweis**: Manche Studierende empfinden zu viele Blöcke als "unübersichtlich". Am aufgeräumtesten sehen Kurse aus, die nur die wirklich notwendigen Blöcke enthalten.

<span id="page-9-3"></span>*Abbildung 7-1: Beispiel für Blöcke*

### **MoodleNote**

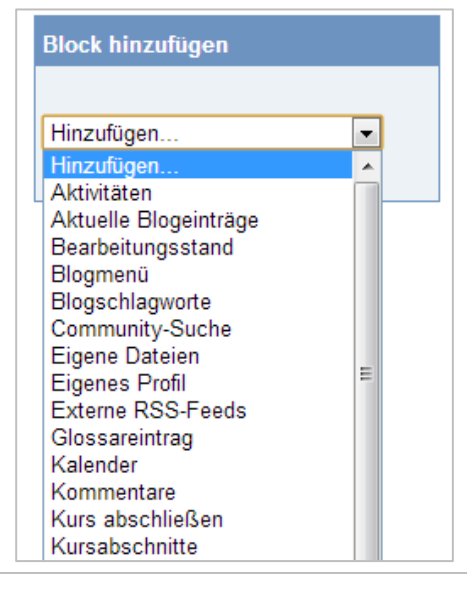

### <span id="page-10-0"></span>Blöcke hinzufügen  $7.2$

Sobald Sie "bearbeiten einschalten" angeklickt haben, können Sie auswählen, welche Blöcke Sie dem aktuellen Kurs hinzufügen können und wo diese Blöcke erscheinen sollen

- Links des Kurses
- Rechts des Kurses
- Über dem Kurs

Probieren Sie selbst aus, was die Blöcke leisten und welche Blöcke Sie benötigen.

<span id="page-10-4"></span>*Abbildung 7-2: Block-Auswahl*

### <span id="page-10-1"></span>Dateien und Dokumente verwalten 8

Moodle bietet die Möglichkeit, die Dateien, die Sie in Ihren Kursen verwenden, an verschiedenen Stellen zu speichern und zu verwalten.

### <span id="page-10-2"></span>8.1 Datei hinzufügen

Wenn Sie einem Kurs eine Datei hinzufügen möchten, wählen einen der folgenden Speicherorte:

- **→ +Material oder Aktivität anlegen Material "Datei" Datei hinzufügen:**
- **Serverdateien**: Auswahl von Dateien, die auf den Moodle-Server hochgeladen und vom Administrator freigegeben wurden.
- **Letzte Dateien**: Auswahl unter den zuletzt benutzten Dateien.
- **Datei hochladen**: Eine Datei in den Kursbereich hochladen. Der Speicherort ist der gleiche wie beim Drag & Drop Upload.
- **Wikimedia Commons**: Auswahl einer Datei, die Sie kostenlos aus Wikipedia heraus nutzen möchten. Geben Sie einen Suchbegriff ein!
- **Eigene Dateien**: Auswahl einer Datei, die Sie in Ihrem privaten Dateibereich abgelegt haben
- **Google Drive**: Auswahl von Dateien, die Sie auf Ihrem Google-EDU-Account freigeben. Den Google EDU-Account erhalten Sie unter [moodle@hs-worms.de.](mailto:moodle@hs-worms.de) Dort steht Ihnen bis zu 25 Gigabyte Speicherplatz zur Verfügung, den Sie selbst verwalten können, zum Beispiel für große Videos und andere Mediendateien.

### <span id="page-10-3"></span> $8.2$ Link/URL hinzufügen

Möchten Sie einem Kurs einen **Link hinzufügen**, wählen Sie unter den folgenden Speicherorten aus:

- **→ +Material oder Aktivität anlegen Material "Link/URL"– Link wählen):**
- **YouTube**: Auswahl eines Videos, das Sie aus YouTube heraus nutzen möchten. Geben Sie einen Suchbegriff ein!
- **Wikimedia Commons**: Auswahl einer Datei, die Sie kostenlos aus Wikipedia heraus nutzen möchten. Geben Sie einen Suchbegriff ein!

#### <span id="page-11-0"></span> $8,3$ Mit externen Medien verlinken

### **Bitte beachten Sie das Copyright!**

- Bedenkenlos können Sie Medien nutzen, die den Vermerk CC (*Creative Commons*) tragen, sofern Sie die Quelle wie gewünscht angeben. Bitte informieren Sie sich über die Bedeutung [der CC-Symbole.](http://de.creativecommons.org/was-ist-cc/) Beispielsweise stehen die meisten Wikipedia-Medien unter der Creative Commons Lizenz.
- Bedenkenlos können Sie weiterhin die Symbole und Piktogramme der [Open ClipArt](http://openclipart.org/) Sammlung nutzen.

### <span id="page-11-1"></span>8.4 Zugriff über das eigene Profil

Im Block "Navigation", Menüpunkt "Profil" können Sie auch direkt zugreifen auf

- Eigene Dateien
- Repositories

"Eigene Dateien" können Sie Ihrem Kurs auch als gesonderten Block hinzufügen, was die Dateiverwaltung erleichtert.

### <span id="page-11-2"></span>9 Adressen

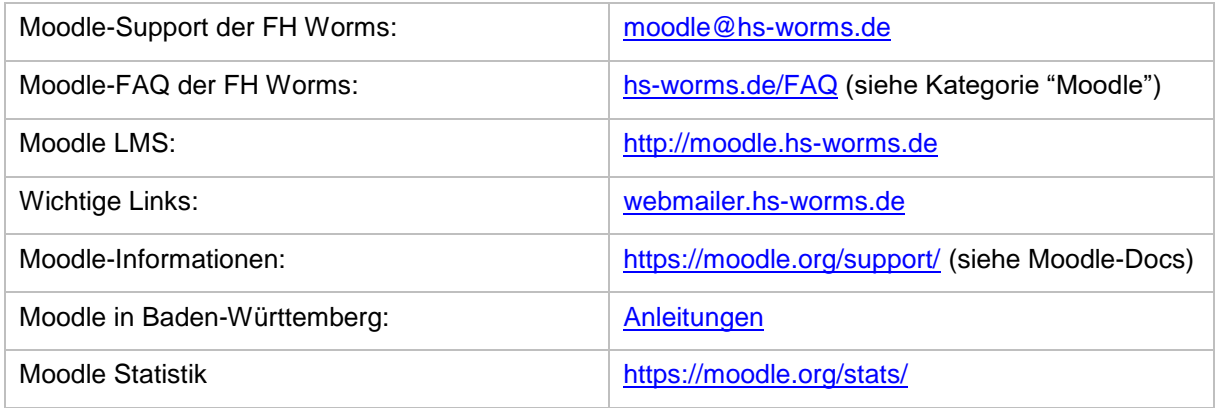

## <span id="page-11-3"></span>10 Abbildungsverzeichnis

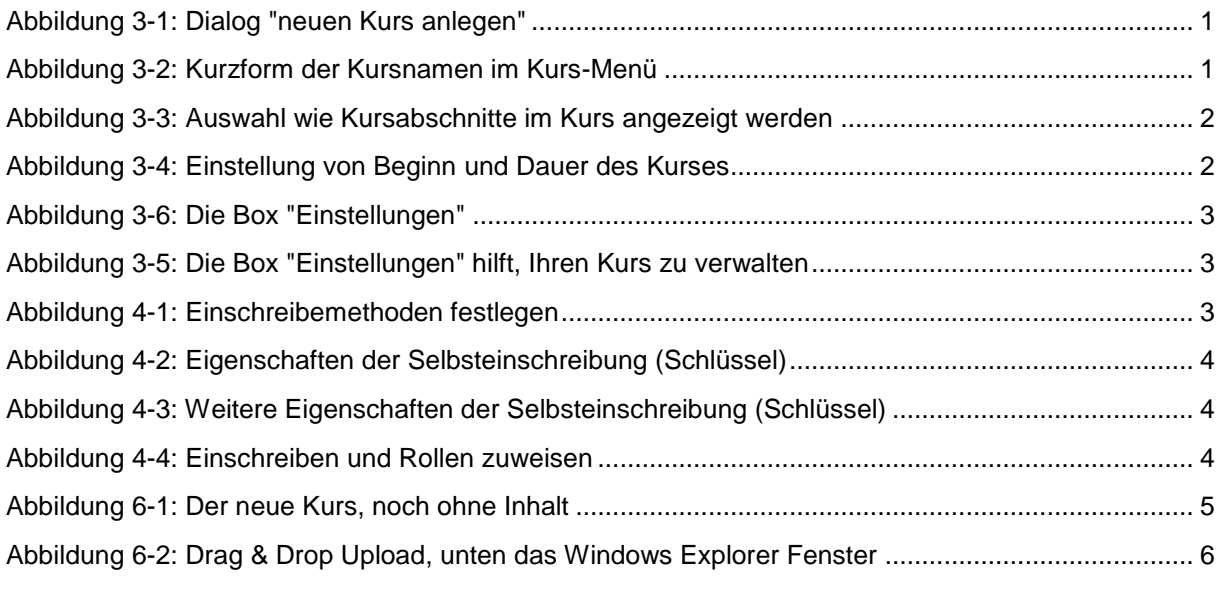

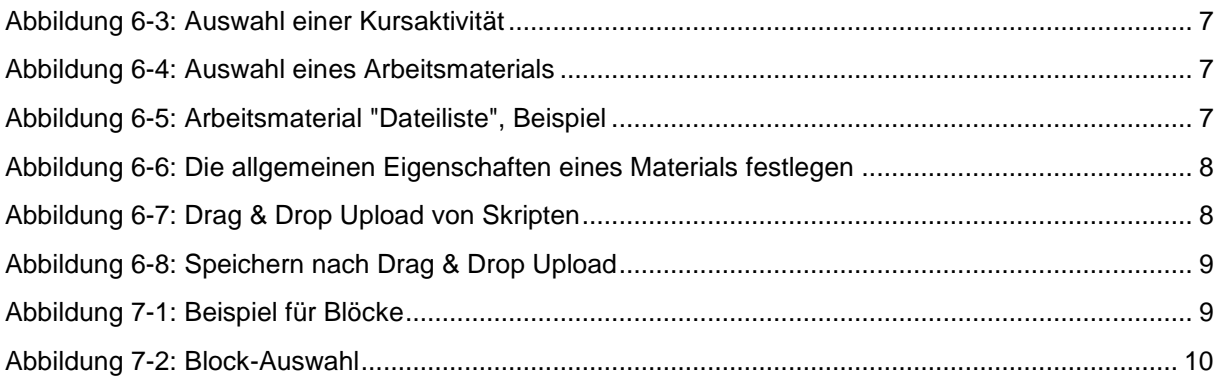